#### **Zabezpečený přístup k síti**

Výchozí heslo k vašemu přístroji je uvedeno na štítku na zadní straně přístroje (označeno jako "Pwd"). Důrazně doporučujeme heslo změnit z důvodu ochrany přístroje před neoprávněným přístupem.

#### **POZNÁMKA**

- *• Referenční příručka* pro tyto modely je k dispozici na přiloženém instalačním disku.
- Obrázky v tomto *Stručném návodu k obsluze* zobrazují model DCP-T710W.
- Uchovejte veškerý obalový materiál a krabici pro případ, že budete muset váš přístroj přepravovat.
- **Pro rozhraní, které chcete používat, je nutné zakoupit správný kabel rozhraní. S některými modely je dodáván kabel USB.**

#### **Kabel USB**

Doporučujeme použití kabelu USB 2.0 (Typ A/B), který není delší než dva metry.

## 2 **Vložení papíru do zásobníku papíru**

**CZE** Verze B

Více informací o manipulaci s papírem a jeho velikostech naleznete v *Referenční příručce*.

## 1 **Vybalení přístroje a kontrola součástí**

Součásti obsažené v prodejním balení se mohou lišit v závislosti na zemi. Odstraňte ochrannou pásku a fólii, která zakrývá přístroj a kryt zásobníku inkoustu.

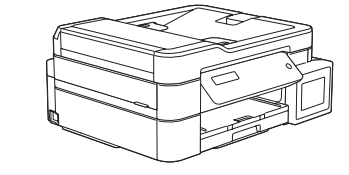

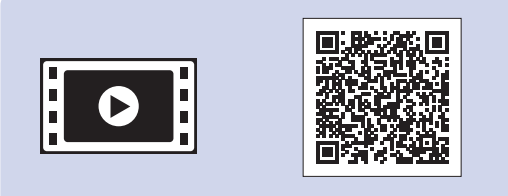

Pro pomoc s nastavením přístroje Brother zhlédněte naše videa s častými dotazy (FAQ). [support.brother.com/videos](http://support.brother.com/videos)

Po zapnutí přístroje bude možná nutné nastavit vaši zemi nebo jazyk (v závislosti na přístroji). Pokud je to nutné, postupujte dle pokynů na LCD displeji.

Připojte napájecí kabel. Přístroj se automaticky zapne.

# Stručný návod k obsluze

zásobníku papíru  $\bullet$ . Papír důkladně prolistujte a vložte jej do zásobníku. Upravte nastavení vodítek papíru.

#### **DCP-T310 / DCP-T510W / DCP-T710W**

Vytáhněte opěru pro papír @ a rozložte rozkládací podpěru papíru <sup>o</sup>, aby vytištěné stránky nepadaly na zem.

Nejprve si přečtěte *Příručku bezpečnosti výrobku*, poté si přečtěte tento *Stručný návod k obsluze* pro správný postup instalace.

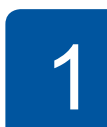

brother

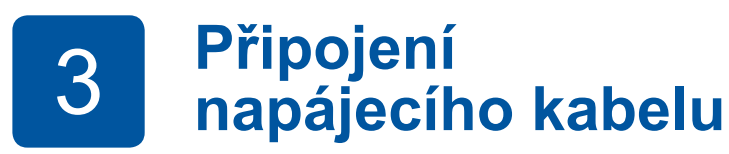

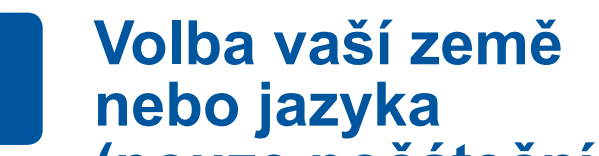

### **(pouze počáteční nastavení)**

D00WMJ001-02

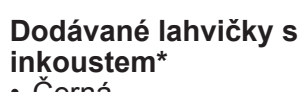

#### • Černá

- Žlutá • Azurová
- Purpurová \* Dodávané lahvičky s
- inkoustem mají následující výtěžnost výměnných lahviček:
- Černá: přibl. 95% výtěžnost - Ostatní: přibl. 90% výtěžnost
- **uu** *Referenční příručka: Specifikace příslušenství*

**Stručný návod k obsluze Příručka bezpečnosti výrobku**

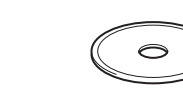

**Napájecí kabel**

**Instalační disk Brother**

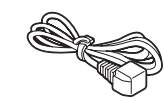

| || 6

8 **Výběr jazyka (je-li potřeba a pouze pro určité modely)**

Nejnovější příručky jsou dostupné na webu Brother Solutions Center:

[support.brother.com/manuals](http://support.brother.com/manuals)

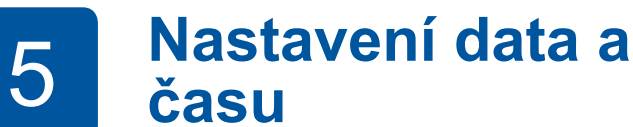

Stiskněte **a** nebo **b** pro výběr čísla a poté stiskněte **OK** pro nastavení data a času.

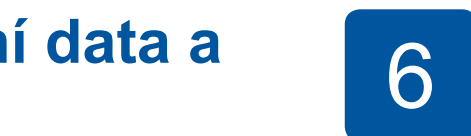

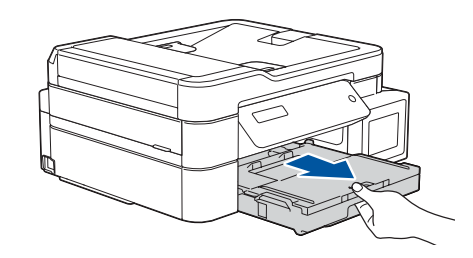

Vytáhněte zásobník papíru zcela z přístroje.

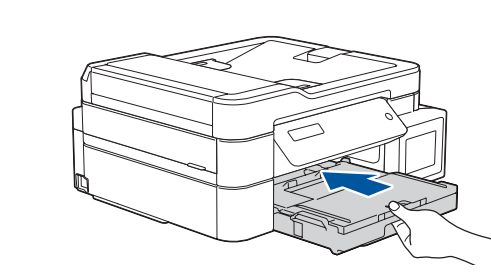

Zavřete kryt výstupního zásobníku papíru a pomalu zasuňte zásobník zpět do přístroje.

**POZNÁMKA**

# 6 **Doplnění zásobníku inkoustu dodaným inkoustem**

Zkontrolujte název typu lahvičky s inkoustem na štítku. Nesprávný inkoust může přístroj poškodit.

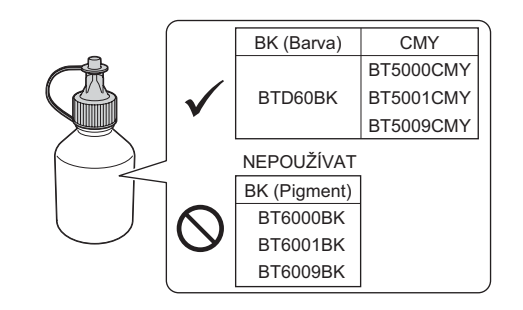

Trysku nasměrujte směrem vzhůru, aby se inkoust nerozlil, a vyjměte její koncovku ze zásobníku inkoustu.

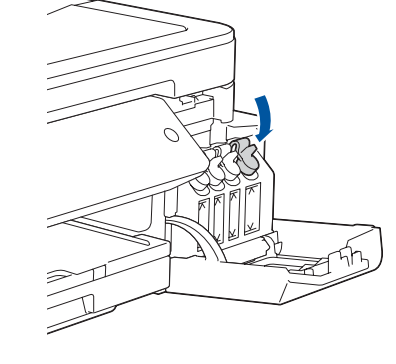

Sejměte špičku lahvičky s inkoustem. Pevně zasuňte koncovku lahvičky tak, aby se inkoust nerozlil. Zásobník inkoustu naplňte jemným stisknutím lahvičky dle obrázku. Nalijte do zásobníku celý obsah lahvičky.

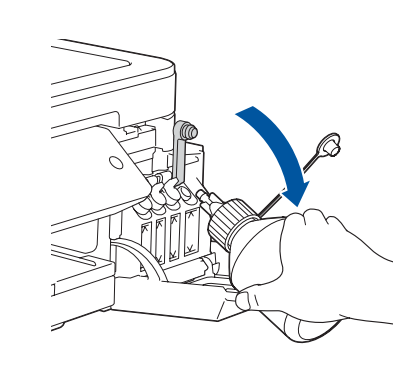

Jakmile přístroj dokončí počáteční proces čištění, proveďte konfiguraci nastavení přístroje podle pokynů na LCD displeji.

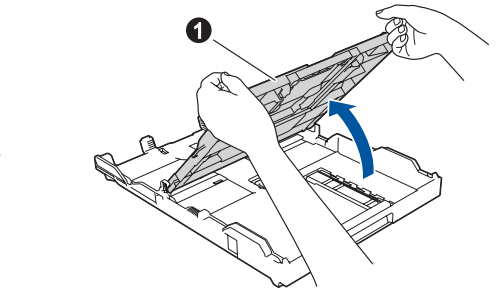

Otevřete kryt výstupního

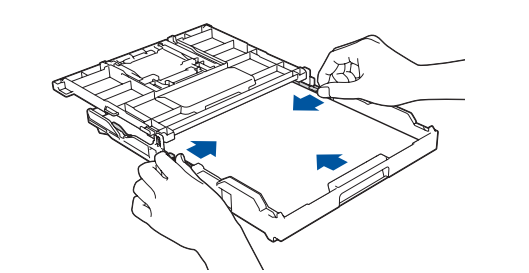

- Kontrola kvality tisku
- Tisk instalačního listu

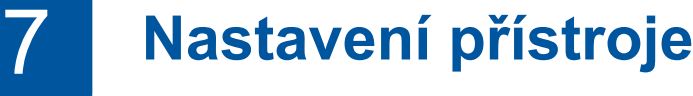

Zatlačte na víčko zásobníku inkoustu a pevně ho uzavřete. Opakujte postup **6** s dalšími třemi zásobníky inkoustu.

Zavřete kryt zásobníku inkoustu. Přístroj připraví systém trysek pro tisk.

#### **POZNÁMKA**

Zkontrolujte kvalitu tisku na níže uvedeném vzorku.

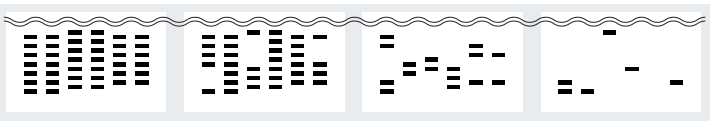

Zadny Malo asi polovina Mnoho

- **1.** Stiskněte **Menu**.
- **2.** Stiskněte **a** nebo **b** pro výběr [Pocat.nastav.] a poté stiskněte **OK**.
- **3.** Stiskněte **a** nebo **b** pro výběr [Mistni jazyk] a poté stiskněte **OK**.
- **4.** Stiskněte **a** nebo **b** pro výběr vašeho jazyka a poté stiskněte **OK**.
- **5.** Stiskněte **Stop/Exit (Stop/Konec)**.

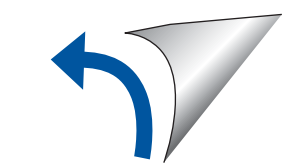

Sundejte víčko, odstraňte ochrannou fólii z lahvičky s inkoustem a poté víčko vraťte na své místo.

#### **POZNÁMKA**

Upevněte řádně víčko lahvičky, aby inkoust nemohl vytéct.

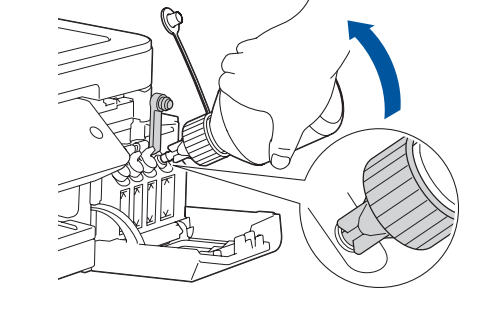

Otevřete kryt zásobníků inkoustu  $\bullet$  a zatáhnutím za část  $\bullet$  směrem dolů otevřete víčko zásobníku inkoustu.

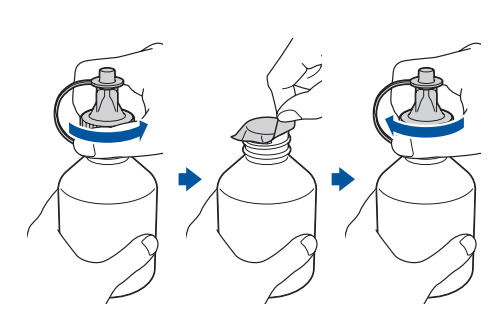

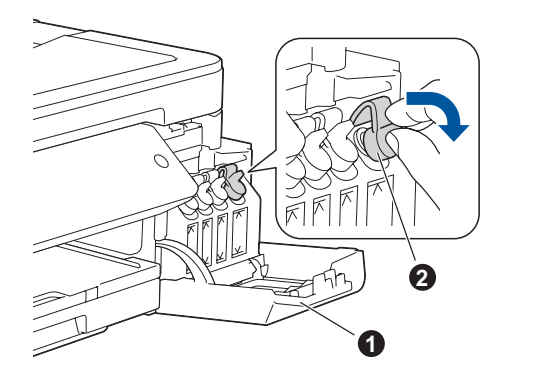

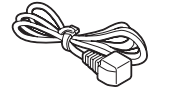

#### **DŮLEŽITÉ**

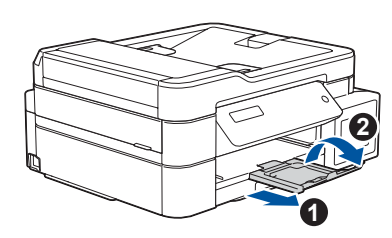

# 9 **Výběr zařízení pro připojení k přístroji**

## 10 **Připojení počítače**

## 11 **Alternativní bezdrátové nastavení (pouze DCP-T510W/DCP-T710W)**

# 12 **Tisk a skenování pomocí mobilního zařízení (pouze DCP-T510W/DCP-T710W)**

Mobilní zařízení musí být připojeno ke stejné bezdrátové síti jako přístroj Brother.

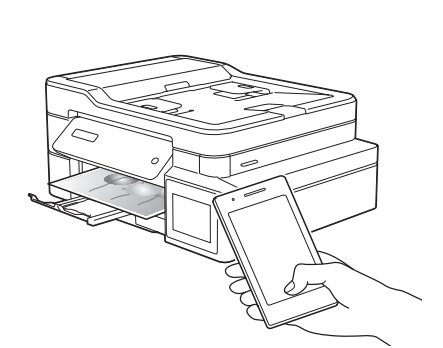

Pokud tuto informaci nemůžete najít, zeptejte se svého správce sítě nebo výrobce bezdrátového přístupového

bodu/routeru.

Pokud není nastavení úspěšné, restartujte přístroj Brother a bezdrátový přístupový bod/router a zopakujte krok **11** .

Vyhledejte na svém bezdrátovém přístupovém bodu / routeru své SSID (název sítě) a síťový klíč (heslo) a zapište si je do tabulky níže. Vyberte SSID (název sítě) svého

přístupového bodu/routeru a zadejte síťový klíč (heslo). Více informací viz *Zadávání textu na přístroji Brother* v *Online příručce uživatele*.

Jakmile bude bezdrátové nastavení úspěšné, na LCD displeji ze zobrazí [Pripojeno].

Pro instalaci programu přejděte k bodu **10** .

Pro instalaci aplikací přejděte k bodu **12** .

- **2.** Stiskněte **▲** nebo ▼ pro výběr [Sit] a poté stiskněte **OK**.
- **3.** Stiskněte **a** nebo **b** pro výběr [WLAN] a poté stiskněte **OK**.
- **4.** Stiskněte **a** nebo **b** pro výběr [Pruvodce nast.] a poté stiskněte **OK**.

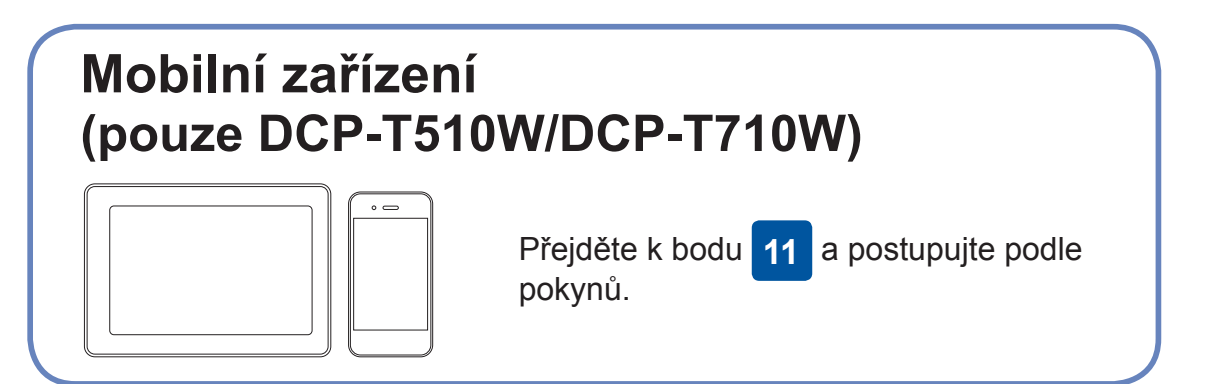

**Pro počítač**

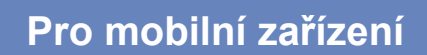

### **Nemůžete se připojit? Zkontrolujte následující:**

Společnost Brother pravidelně aktualizuje firmware, a přidává tak nové

funkce a opravuje případné chyby.

Nejnovější firmware naleznete na adrese [support.brother.com/up4](http://support.brother.com/up4).

Své zařízení a přístroj můžete propojit přímo, i když nemáte bezdrátový

Systém Windows®: [support.brother.com/windows](http://support.brother.com/windows) Systém Mac: [support.brother.com/mac](http://support.brother.com/mac)

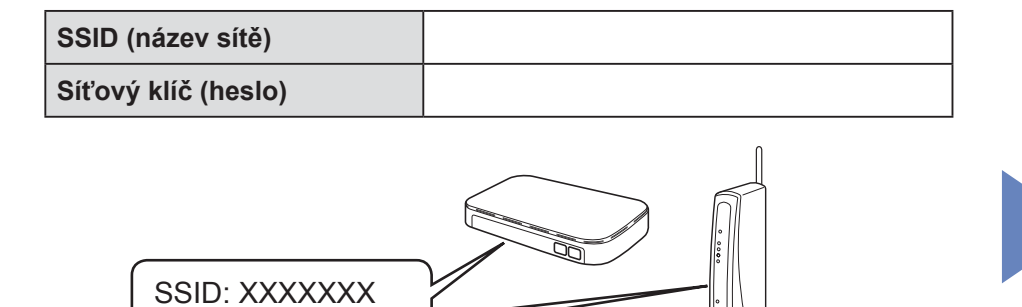

přístupový bod / router. Další informace o bezdrátové síti najdete na stránkách [support.brother.com/wireless-support.](http://support.brother.com/wireless-support)

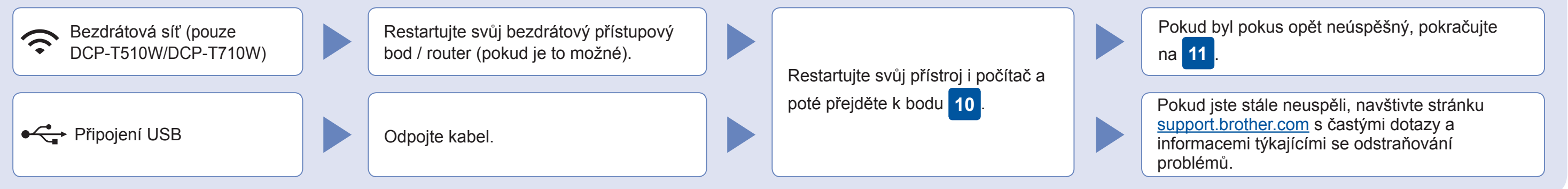

Síťový klíč: XXXX

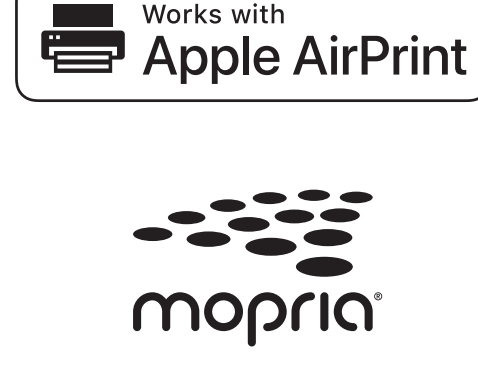

**Dokončeno**

**1.** Stiskněte **Menu**.

Brother SupportCenter je mobilní aplikace, která poskytuje nejnovější informace podpory pro váš výrobek Brother. Pro stažení navštivte App Store či Google Play™.

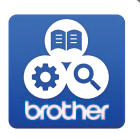

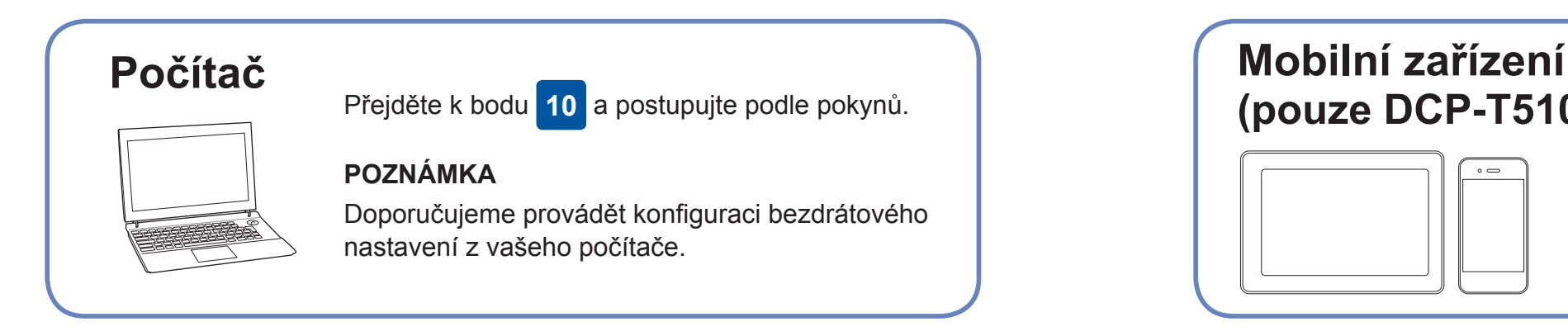

Funkce AirPrint je dostupná pro všechna podporovaná zařízení iOS včetně zařízení iPhone, iPad a iPod touch. K použití funkce AirPrint není nutno stahovat žádný software. Více informací naleznete v *Online příručce uživatele*.

Stáhněte a nainstalujte aplikaci Mopria® Print Service z Google Play™ pomocí vašeho zařízení se systémem Android™.

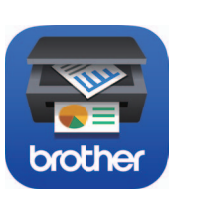

Stáhněte a nainstalujte naši bezplatnou aplikaci **Brother iPrint&Scan** z mobilního obchodu s aplikacemi, jako je App Store, Google Play™ či Microsoft® Store, prostřednictvím vašeho mobilního zařízení.

**Volitelné aplikace**

Pomocí různých aplikací můžete z vašeho mobilního zařízení tisknout a skenovat. Instrukce naleznete v *Online příručce uživatele*.

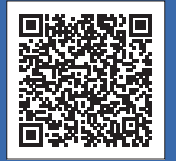

### Další informace týkající se bezdrátových sítí: [support.brother.com/wireless-support](http://support.brother.com/wireless-support)

Pro odpovědi na časté dotazy (FAQ), informace týkající se odstraňování problémů a stahování programu a návodů navštivte webové stránky (@ 2017 Brother Industries, Ltd. Všechna práva vyhrazena.<br><u>[support.brother.com](http://support.brother.com)</u>. Specif

Vložte instalační disk do jednotky CD/DVD nebo si z následující adresy stáhněte Kompletní balík ovladačů a programového vybavení:

Používáte-li na svém počítači nedávno vydaný operační systém, najdete na výše uvedených webových stránkách aktualizovaný ovladač a informace o programu.

**Postupujte podle pokynů a výzev zobrazených na obrazovce.**

Systém Windows®:

Pokud se obrazovka Brother neobjeví automaticky, přejděte na **Počítač** (**Tento počítač**/**Tento počítač**). Dvakrát klikněte na ikonu CD/DVD-ROM a poté dvakrát klikněte na **start.exe**.

Systém Mac: Aby ovladač pracoval správně, doporučujeme během přidávání tiskárny vybrat **ovladač CUPS**.

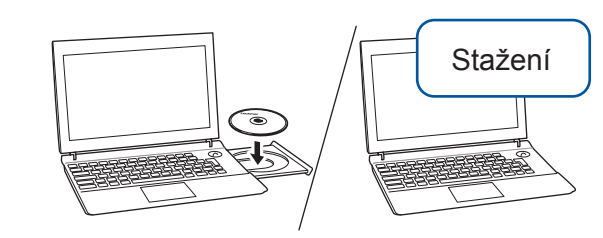

Pro připojení USB: Vyhledejte správný port uvnitř přístroje (viz obrázek).

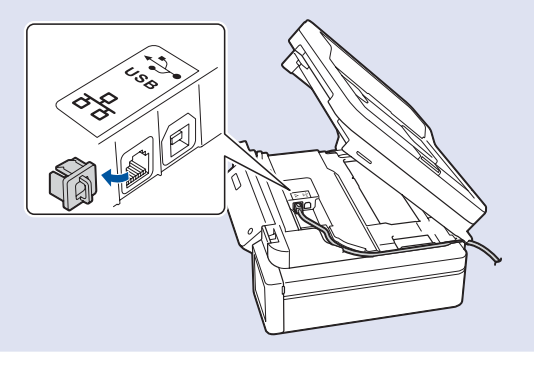